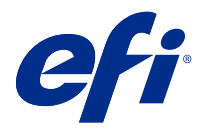

## Addendum to the Quick Setup Poster (macOS)

This document contains additional procedural information for the Quick Setup Poster when the Fiery server is deployed for the first time.

**Note:** You can also access this document by scanning the QR code available on the Quick Setup Poster.

## Set up the Fiery server

**1** Connect the Fiery server to your printer, the network, a power outlet, and turn it on.

**Note:** This activity must be performed by the service technician.

**2** Print the Configuration Page to obtain the IP address and the default administrator password.

The Fiery server IP address is listed in the IP Address field, and the administrator password is in the ID field.

**3** Open an Internet browser and type the IP address of the Fiery server obtained in step 2 to open the WebTools Home page.

**Note:** As a security measure, WebTools is designed to work only over Hyper Text Transfer Protocol Secure (HTTPS). By default, WebTools uses a self-signed certificate created by the Fiery server. This causes the web browser to display an untrusted certificate message while accessing WebTools. It is safe to ignore this message and proceed to access WebTools.

- **4** On the WebTools Home page, click Client Software to download the user software.
- **5** Navigate to the location of the user software, right-click the .exe file, and select Open to install the user software.

Follow the on-screen instructions to complete the Fiery server setup process. Make sure that the latest version of Fiery Command WorkStation is installed and configured on the computer. For detailed installation and configuration instructions, see *Utilities*, which is part of the user documentation set.

- **6** Start Command WorkStation by selecting Go > Applications > Fiery > Fiery Command WorkStation.
- **7** Click the (+) icon in the center of the Home screen to add the first Fiery server.
- **8** Type the IP address obtained in step 2 and click Add.
- **9** Type the administrator credentials and click Login.

The default username is Administrator or Admin, and the administrator password is in the ID field of the Configuration Page.

- **10** In Command WorkStation, select Server > Configure.
- **11** Click the Fiery Setup Wizard in the Fiery Setup window to set up the Fiery server.

Follow the on-screen instructions to complete the setup process.

**12** On the WebTools Home page, click Printer Drivers to download the latest printer driver software.

- Navigate to the location of the printer driver file, right-click the .pkg file, and select Open.
- Select the printer driver in the Fiery Printer Driver Installer window and click Continue.
- Type a name for the printer driver and click Install.
- After completion of the printer driver installation, click Finish.
- Open a PDF document and click the Printer icon.
- Select the newly added printer from the Printer menu and click OK to print the document.
- Read the important notes and additional information included in the accessory tray.